# Как изменить цвет гиперссылки в презентации PowerPoint 2003 и PowerPoint 2007

*Выполнила: Ранько Елена Алексеевна учитель начальных классов МАОУ лицей №21 г. Иваново*

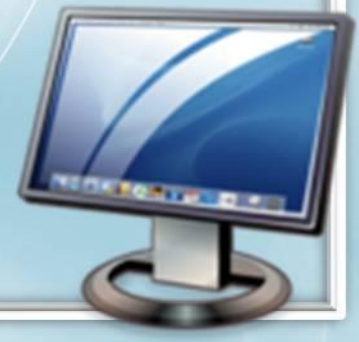

## **PowerPoint 2003**

На панели вверху находим вкладку «**Формат**». В выпадающем списке выбираем пункт **«Оформление слайда»** 

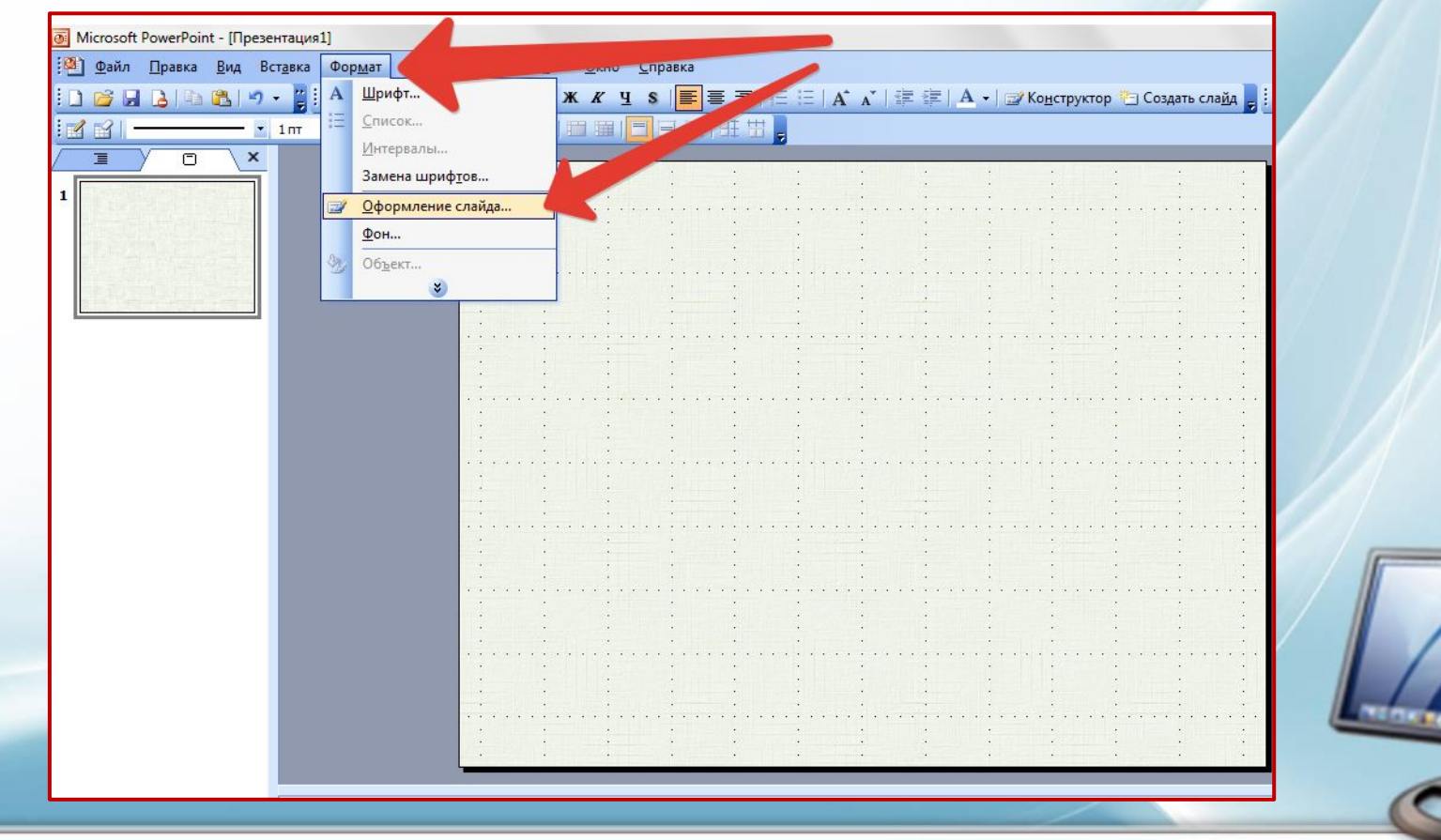

#### Справа в области задач кликаем на пункт **«Цветовые схемы»**, затем внизу **«Изменить цветовые схемы».**

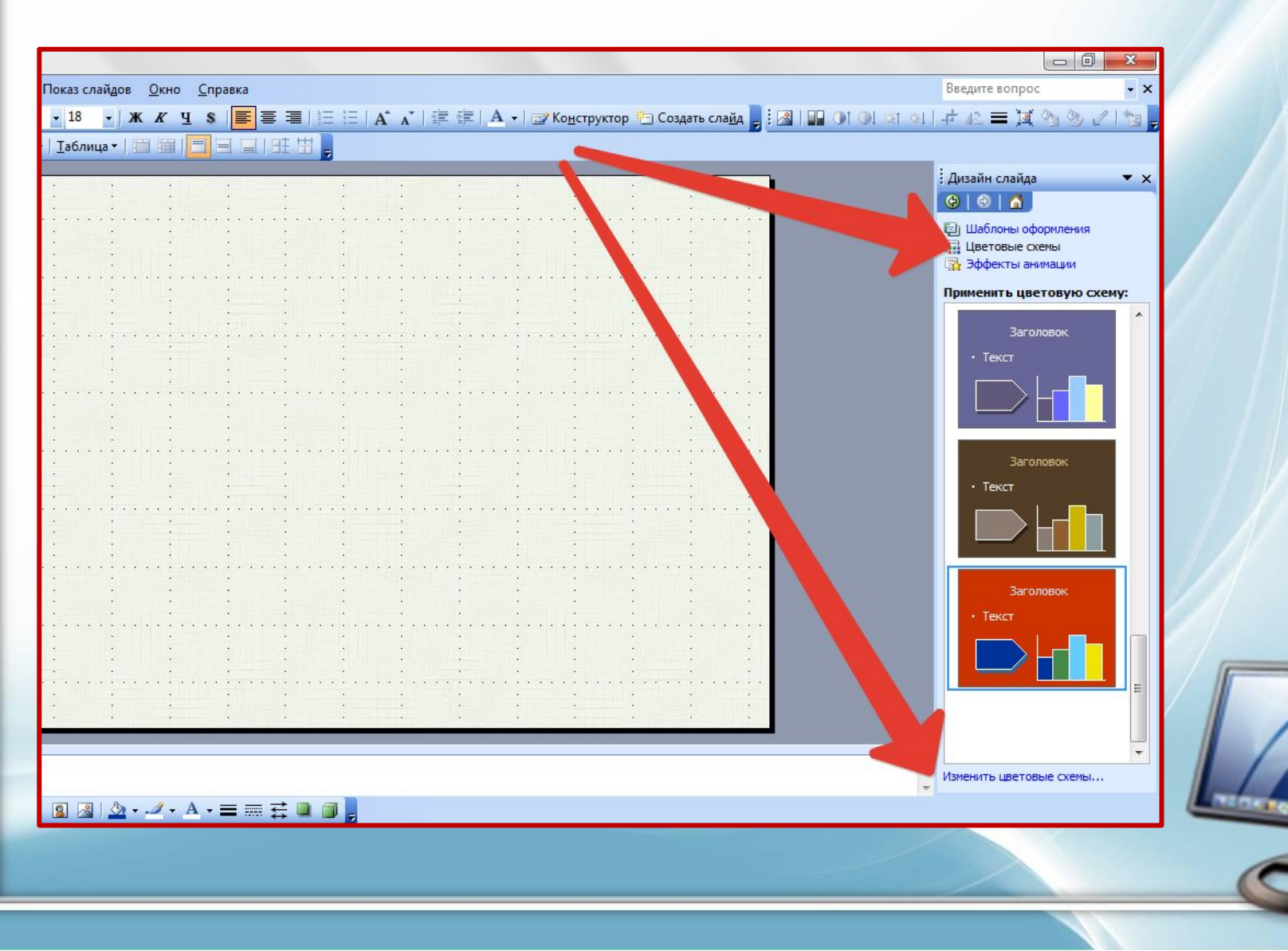

На вкладке **«Стандартная»** можно выбрать готовый вариант. После выбора цвета не забываем нажать **«Применить».** 

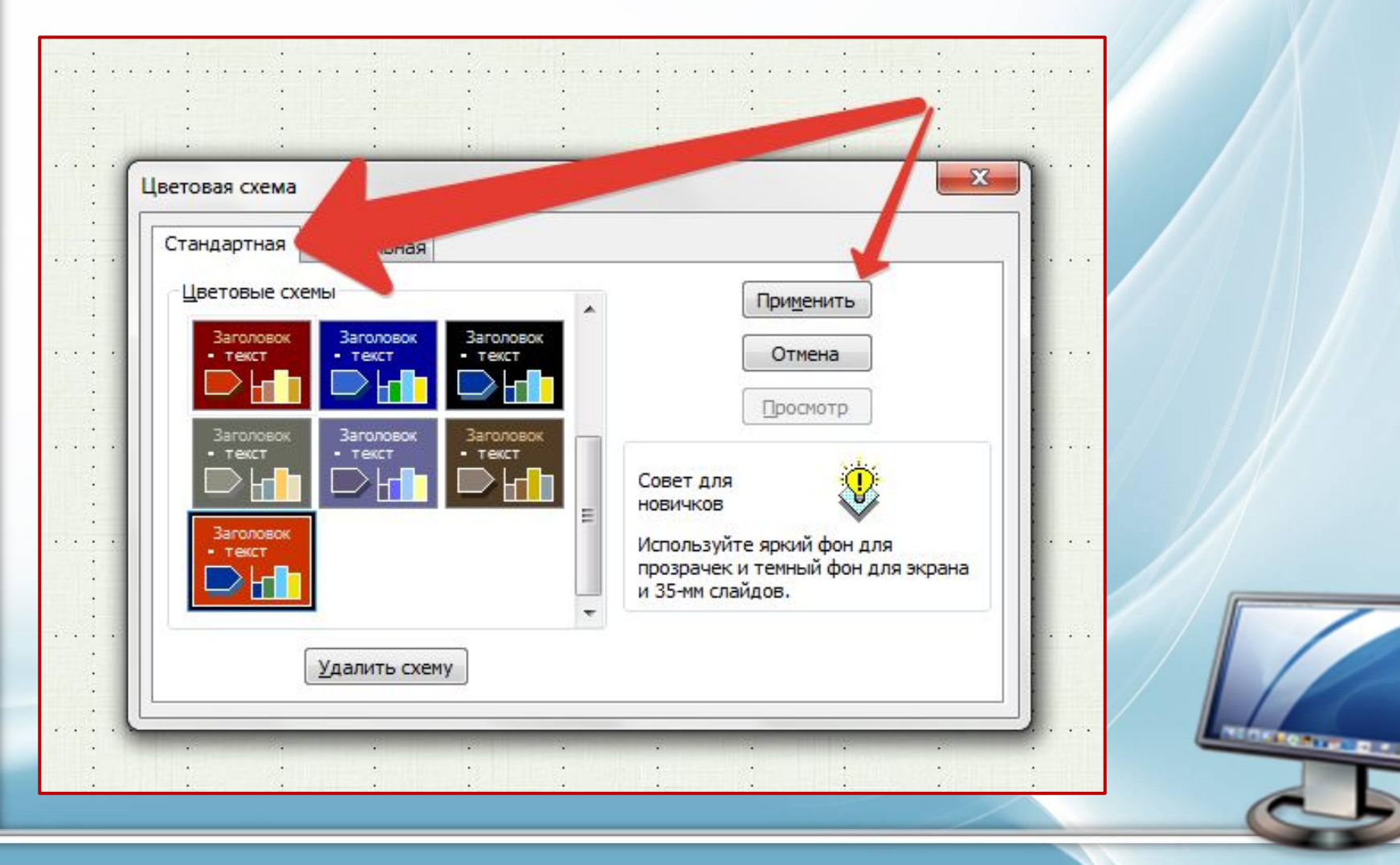

Если хотим создать свой вариант, то переходим на вкладку **«Специальная» (Пользовательская).** Находим пункт **«Акцент с гиперссылкой»** *(меняем цвет гиперссылки)*  или **Акцент с последующей гиперссылкой** *(меняем цвет просмотренной гиперссылки)* и нажимаем кнопку **«Изменить цвет».** 

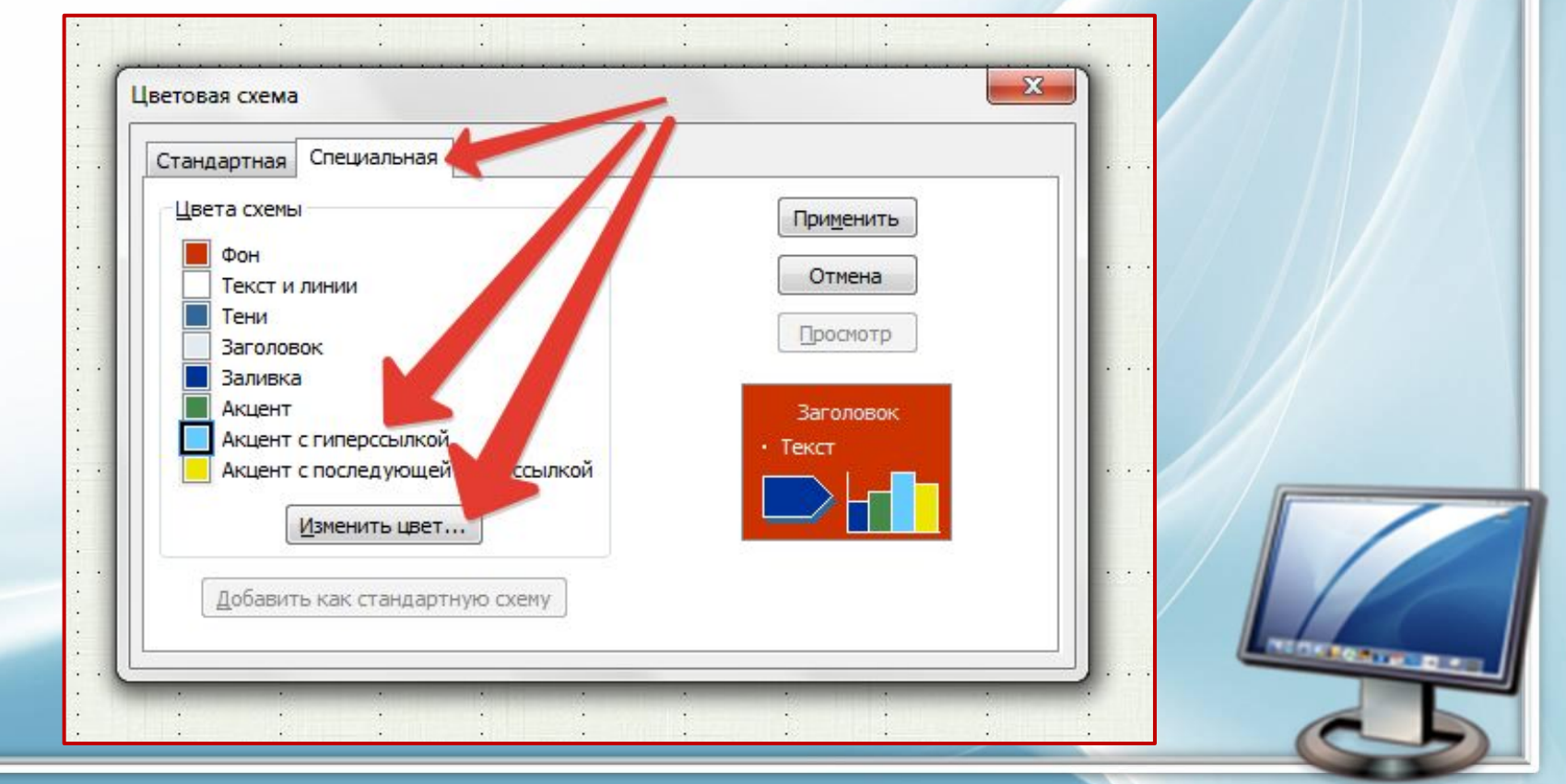

#### После выбора цвета не забываем нажать **«OK» и «Применить» .**

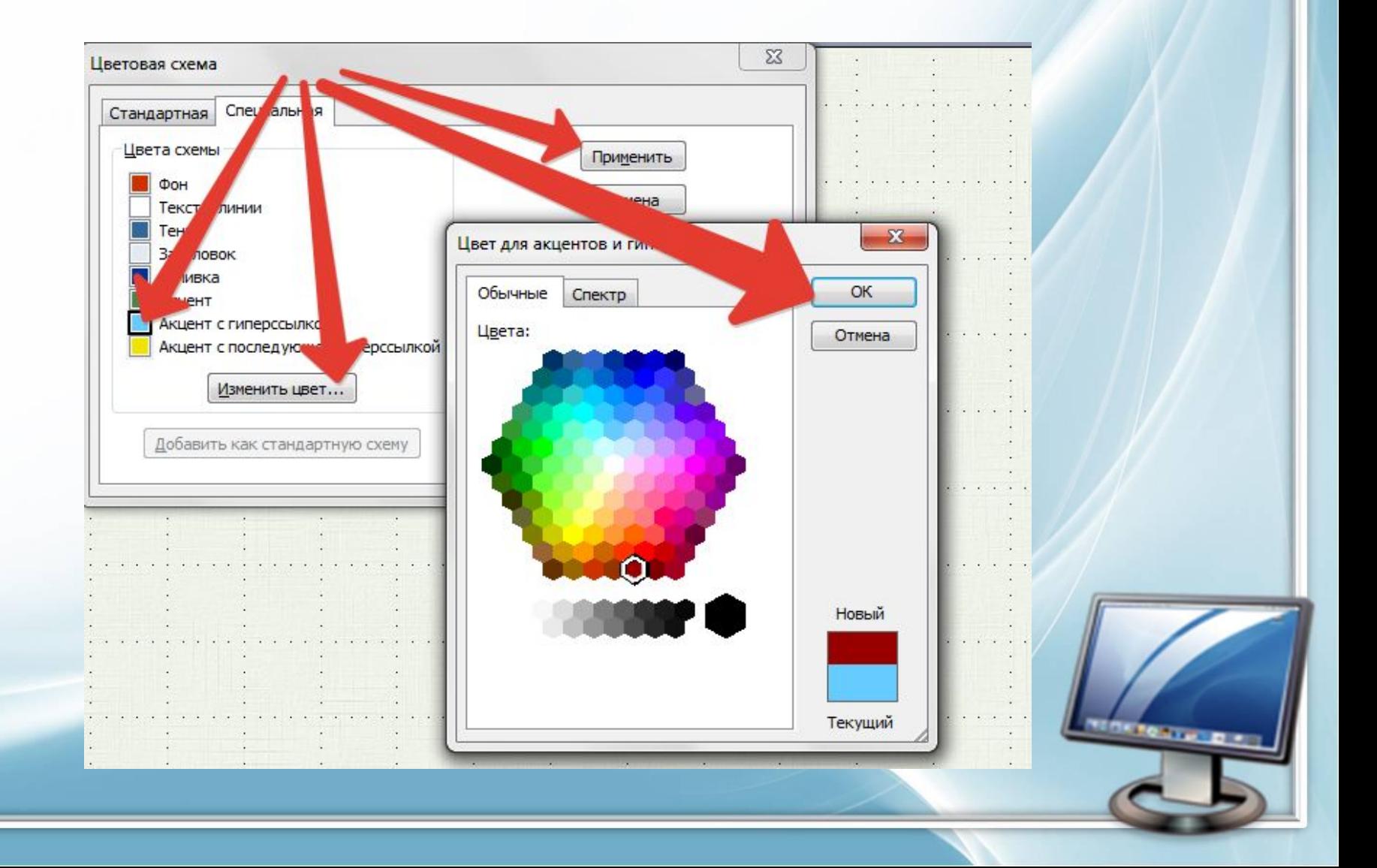

#### Если хотим сохранить выбранный вариант для последующей работы, то нажимаем кнопку **«Добавить как стандартную тему»**

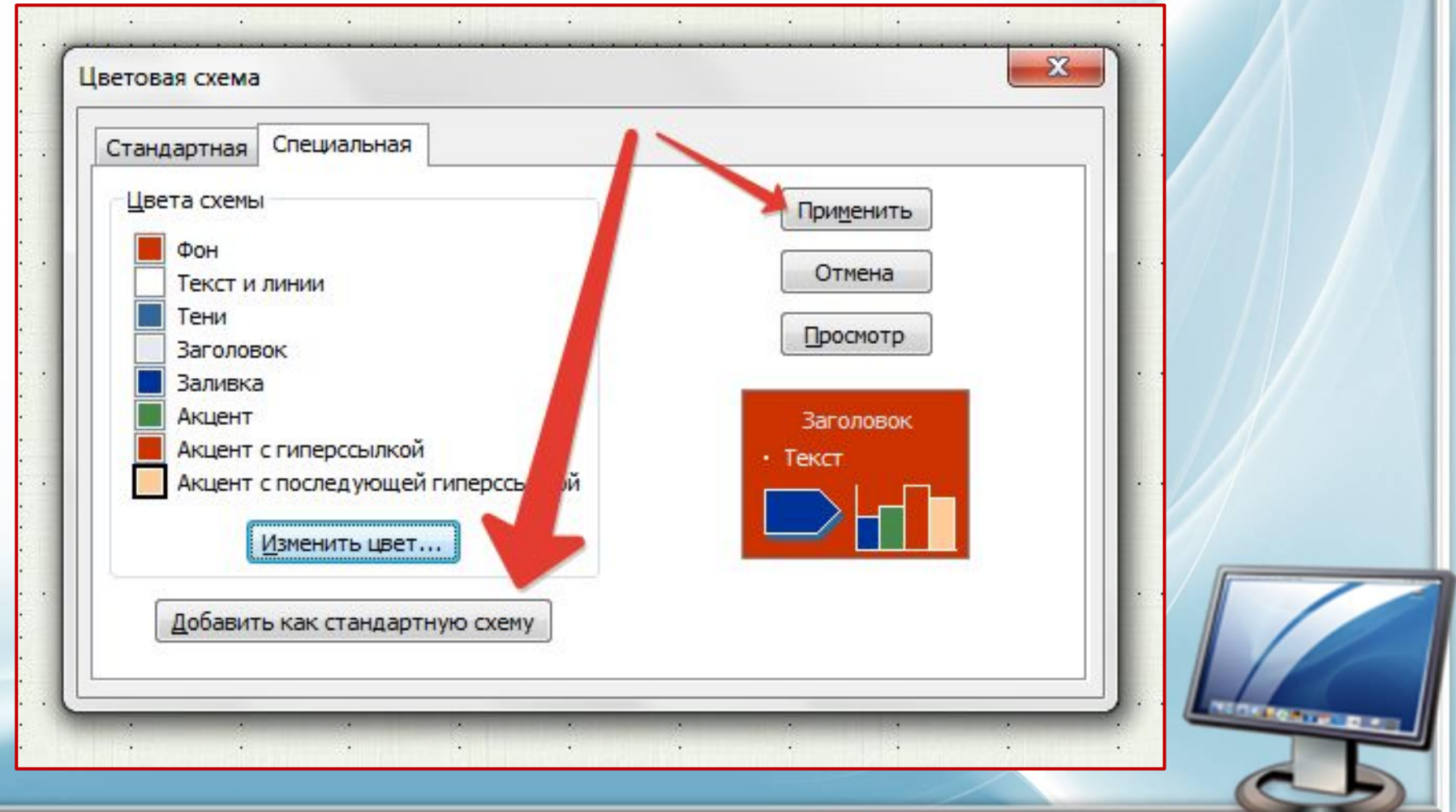

Если вариант не понравился, то его можно удалить. Переходим на вкладку **«Стандартная»**, выделяем вариант, который надо удалить, и нажимаем **«Удалить схему».** 

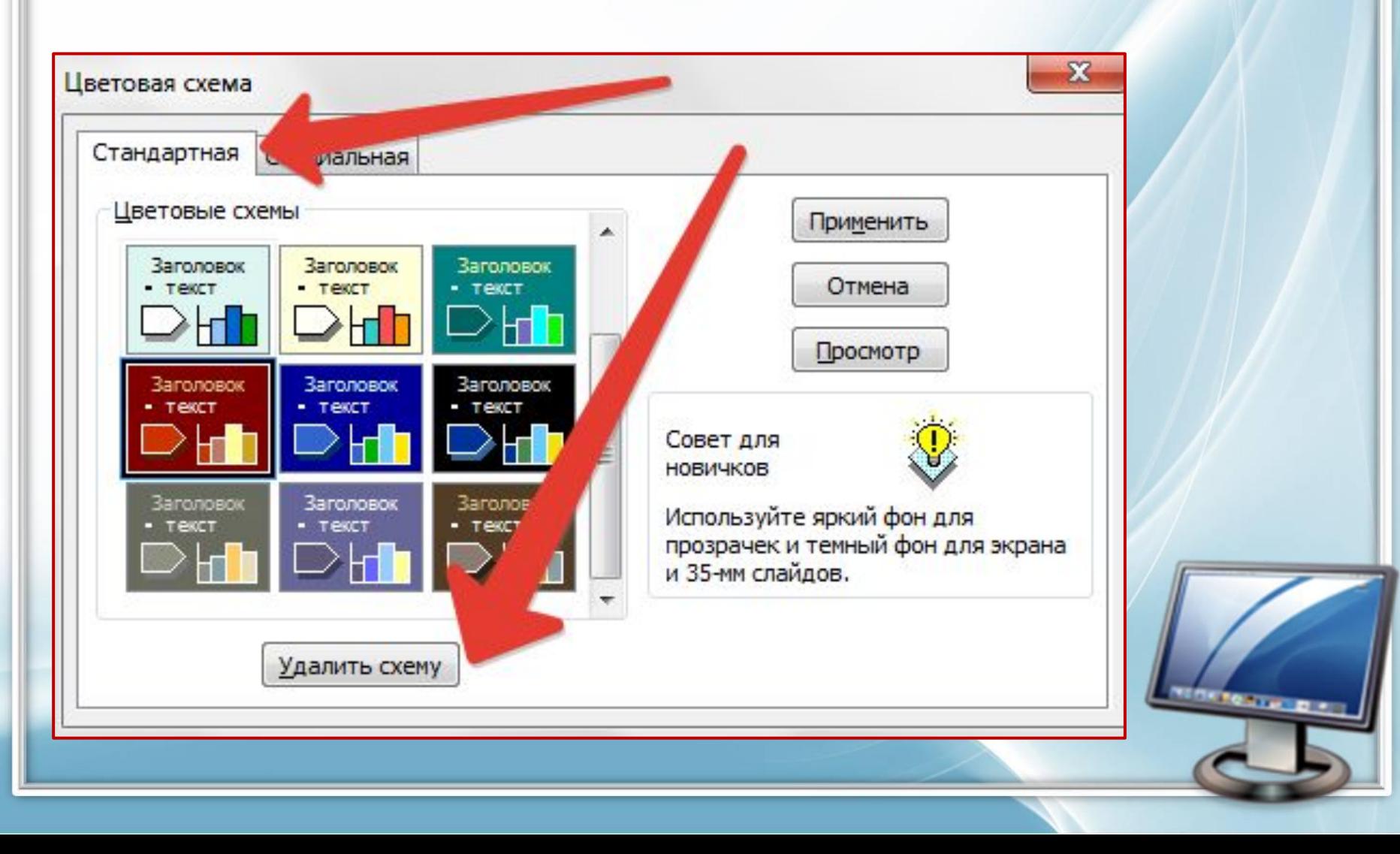

### **PowerPoint 2007**

На панели вверху находим вкладку «**Дизайн**». Нажимаем на кнопку «**Цвета**» и в выпадающем списке выбираем подходящую тему или создаем свою – «**Создать новые цвета темы**…»

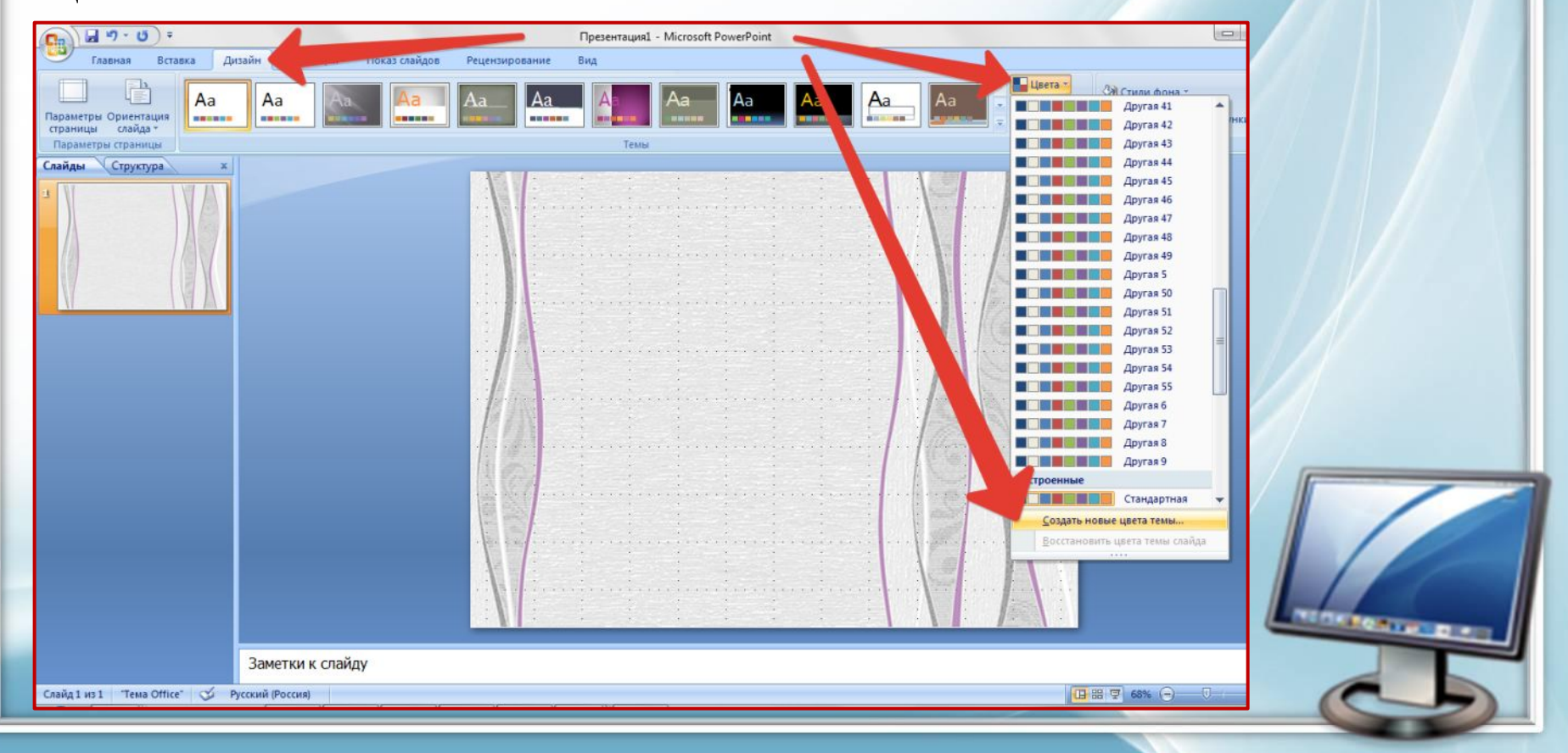

В открывшемся окне **«Создание новых цветов темы»**  находим пункт **«Гиперссылка»** или **«Просмотренная гиперссылка»,** кликаем по выпадающему списку и выбираем цвет под свой дизайн слайдов.

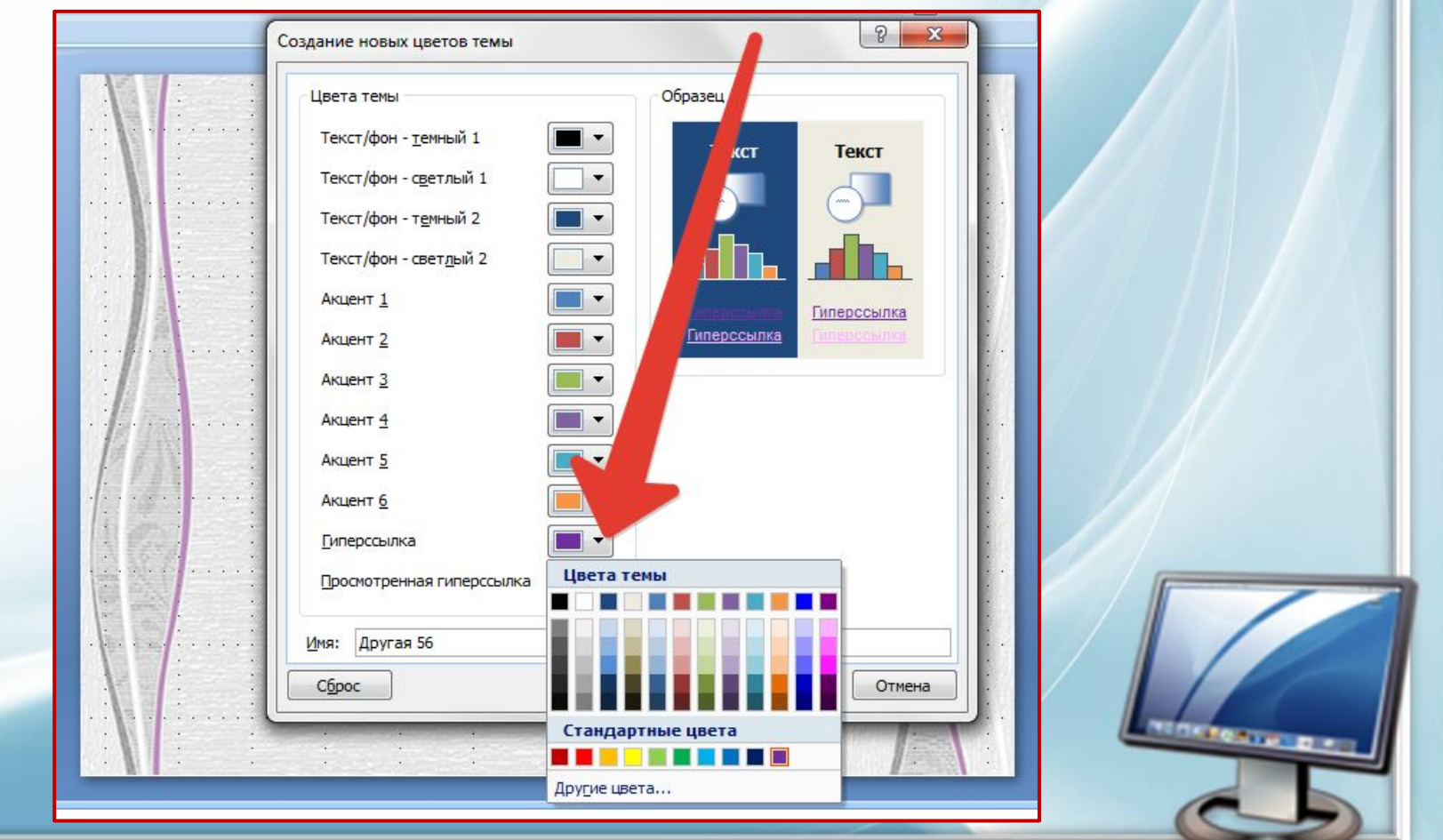

В группе «**Образец**» можно посмотреть, как будет выбранный цвет сочетаться с другими цветами на темном и светлом фоне.

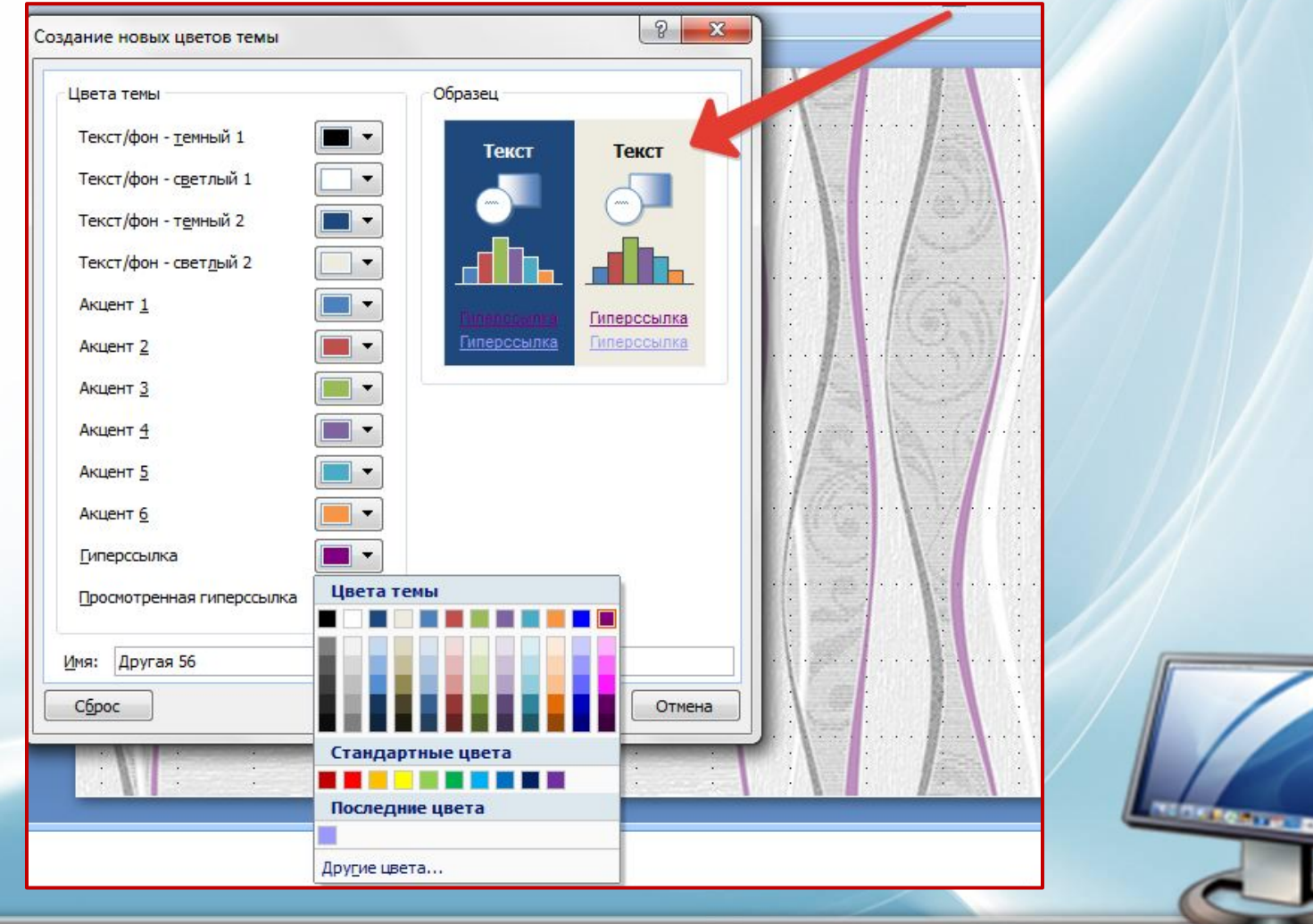

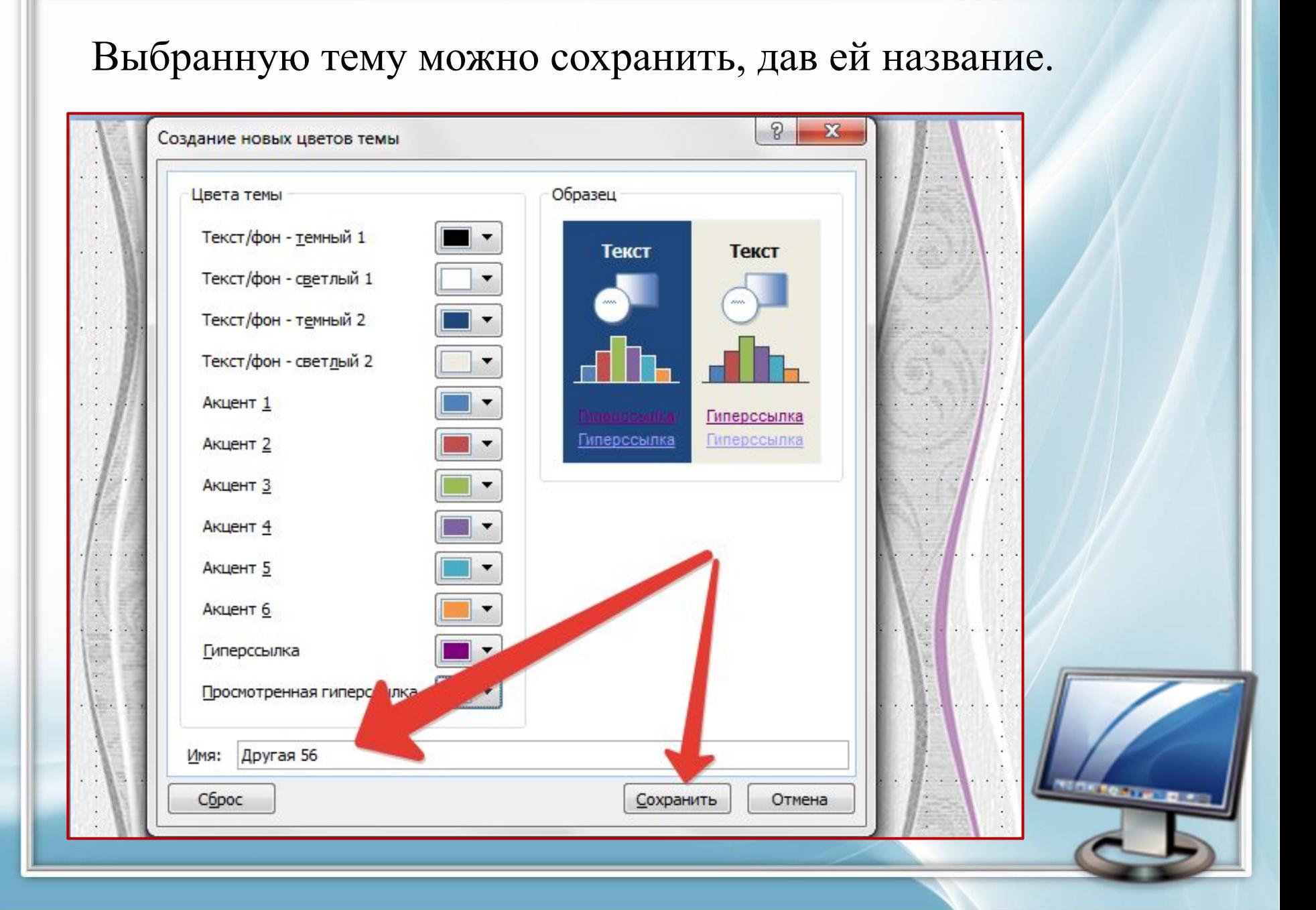

## Интернет – ресурсы:

- Фон: http://www.anywalls.com/large/201210/17239.jpg
- Компьютер:

http://moodle.belmont.gloucs.sch.uk/file.php/1/ICT\_2.png

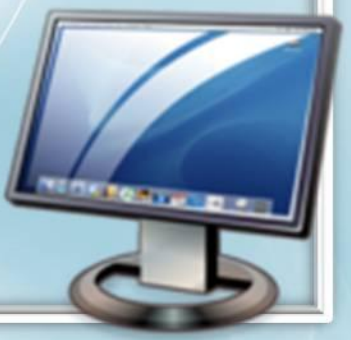